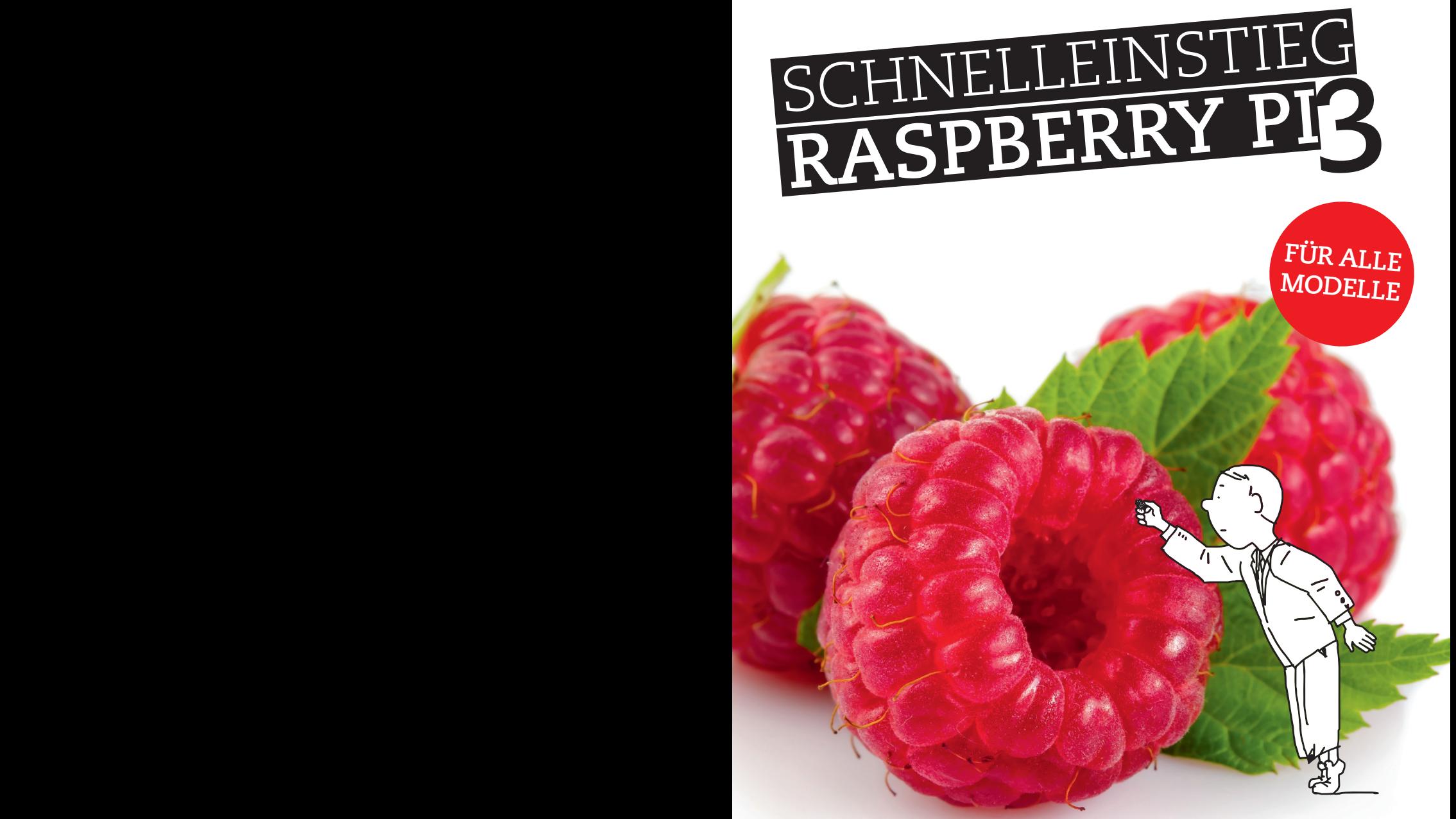

SCHRITT FÜR SCHRITT INSTALLATION, KONFIGURATION, TUNING UND PRAXISEINSATZ

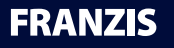

E. F. Engelhardt **Raspherry Pi** 3 **Raspberry Pi 3**

E. F. Engelhardt

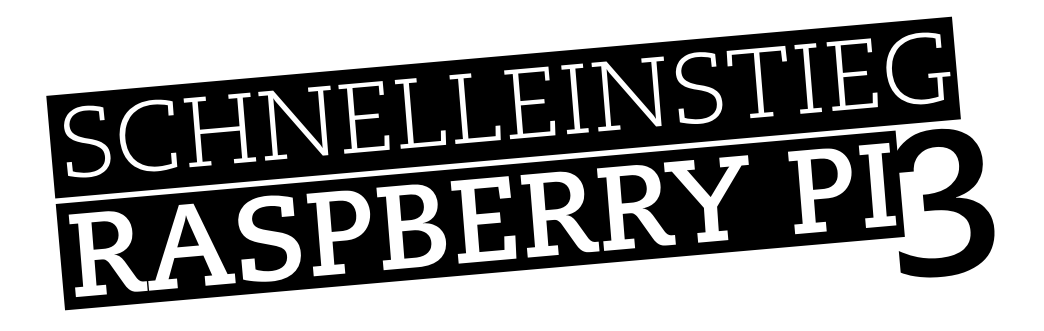

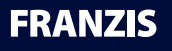

#### Bibliografische Information der Deutschen Bibliothek

Die Deutsche Bibliothek verzeichnet diese Publikation in der Deutschen Nationalbibliografie; detaillierte Daten sind im Internet über http://dnb.ddb.de abrufbar.

Alle Angaben in diesem Buch wurden vom Autor mit größter Sorgfalt erarbeitet bzw. zusammengestellt und unter Einschaltung wirksamer Kontrollmaßnahmen reproduziert. Trotzdem sind Fehler nicht ganz auszuschließen. Der Verlag und der Autor sehen sich deshalb gezwungen, darauf hinzuweisen, dass sie weder eine Garantie noch die juristische Verantwortung oder irgendeine Haftung für Folgen, die auf fehlerhafte Angaben zurückgehen, übernehmen können. Für die Mitteilung etwaiger Fehler sind Verlag und Autor jederzeit dankbar. Internetadressen oder Versionsnummern stellen den bei Redaktionsschluss verfügbaren Informationsstand dar. Verlag und Autor übernehmen keinerlei Verantwortung oder Haftung für Veränderungen, die sich aus nicht von ihnen zu vertretenden Umständen ergeben. Evtl. beigefügte oder zum Download angebotene Dateien und Informationen dienen ausschließlich der nicht gewerblichen Nutzung. Eine gewerbliche Nutzung ist nur mit Zustimmung des Lizenzinhabers möglich.

#### **© 2016 Franzis Verlag GmbH, 85540 Haar bei München**

Alle Rechte vorbehalten, auch die der fotomechanischen Wiedergabe und der Speicherung in elektronischen Medien. Das Erstellen und Verbreiten von Kopien auf Papier, auf Datenträgern oder im Internet, insbesondere als PDF, ist nur mit ausdrücklicher Genehmigung des Verlags gestattet und wird widrigenfalls strafrechtlich verfolgt.

Die meisten Produktbezeichnungen von Hard- und Software sowie Firmennamen und Firmenlogos, die in diesem Werk genannt werden, sind in der Regel gleichzeitig auch eingetragene Warenzeichen und sollten als solche betrachtet werden. Der Verlag folgt bei den Produktbezeichnungen im Wesentlichen den Schreibweisen der Hersteller.

Programmleitung: Dr. Markus Stäuble Satz und Layout: DTP-Satz A. Kugge, München art & design: www.ideehoch2.de Druck: CPI-Books Printed in Germany

4., komplett überarbeitete Auflage 2016

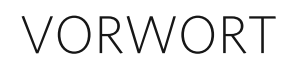

Wir wünschen Ihnen viel Spaß mit dem Buch!

Autor und Verlag

Sie haben Anregungen, Fragen, Lob oder Kritik zu diesem Buch? Sie erreichen den Autor per E-Mail unter *ef.engelhardt@gmx.de*.

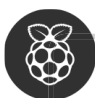

#### **ZUSATZINFORMATIONEN ZUM PRODUKT**

Zu diesem Produkt, wie zu vielen anderen Produkten des Franzis Verlags, finden Sie unter www.buch.cd Zusatzmaterial zum Download. Tragen Sie für dieses Produkt im Eingabefeld den Code 60486-4 ein.

## INHALTSVERZEICHNIS

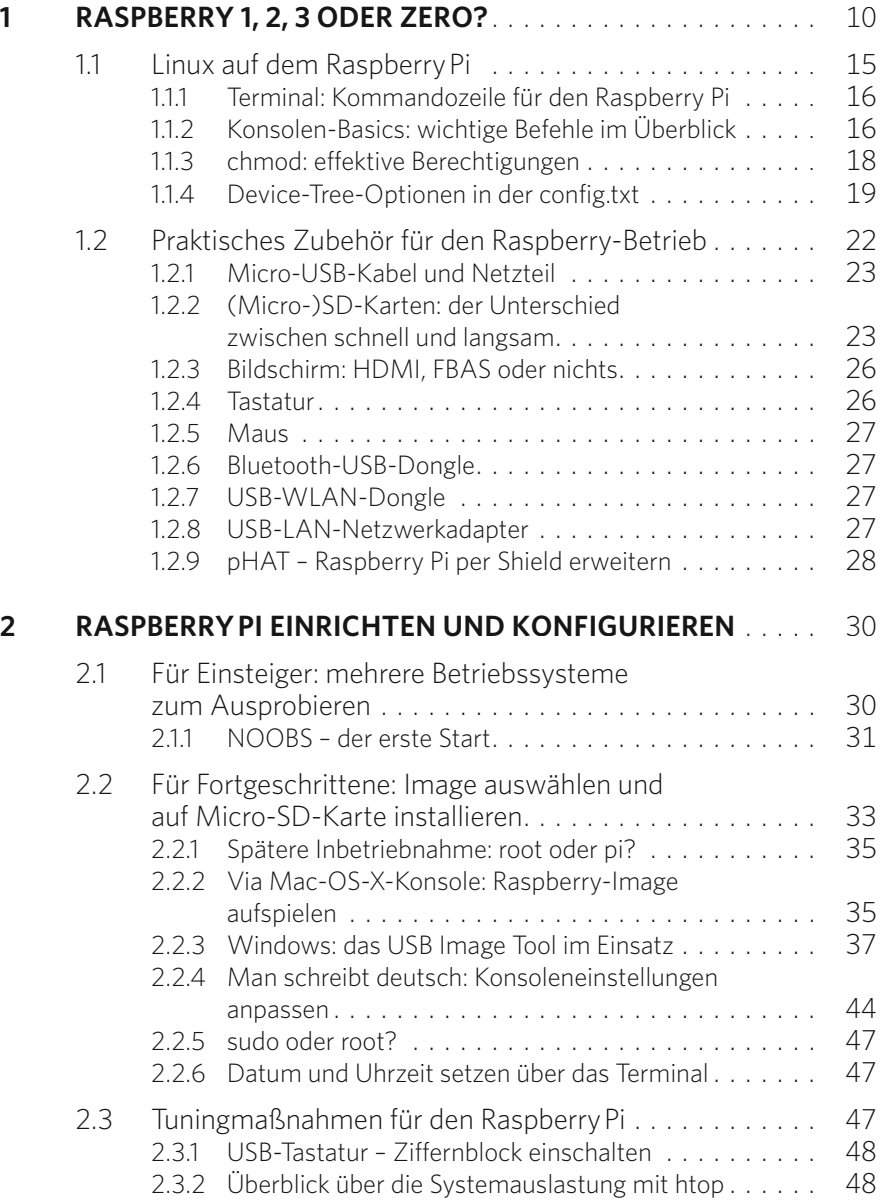

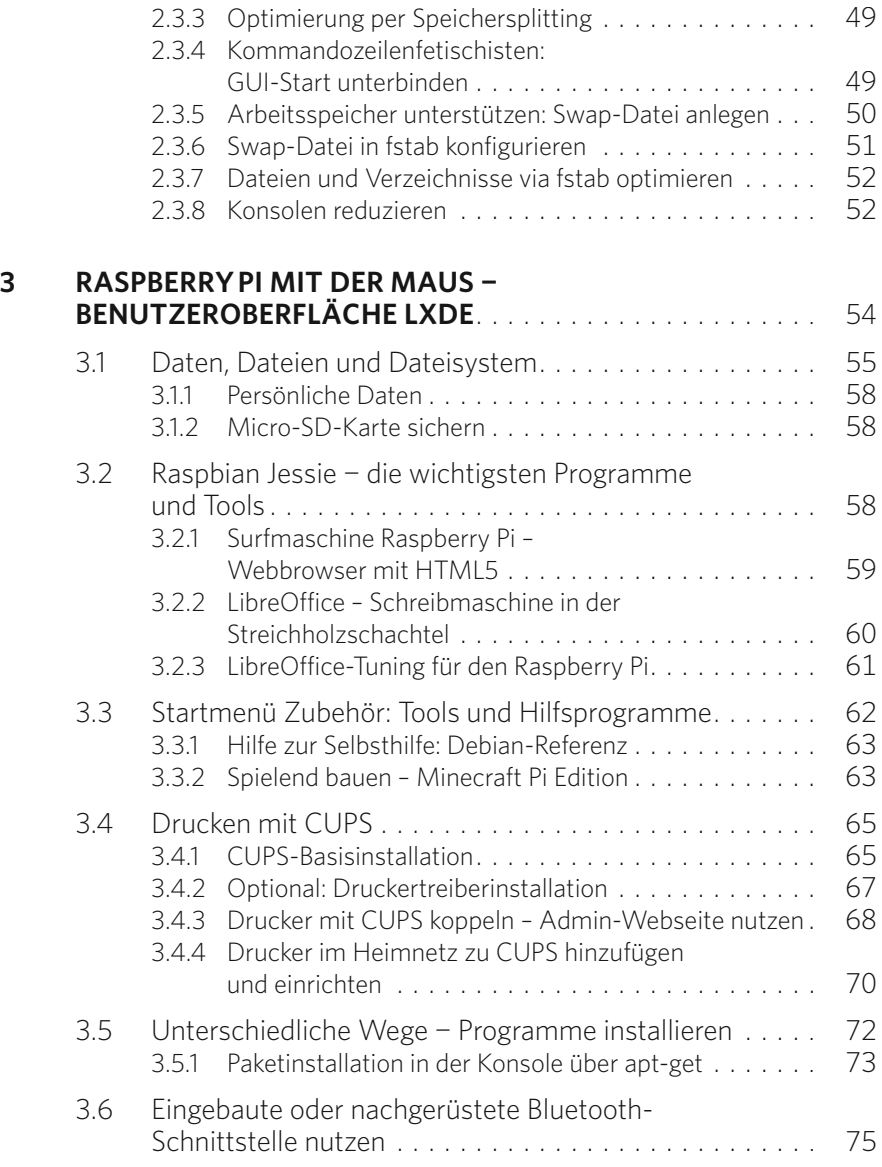

## Inhalt

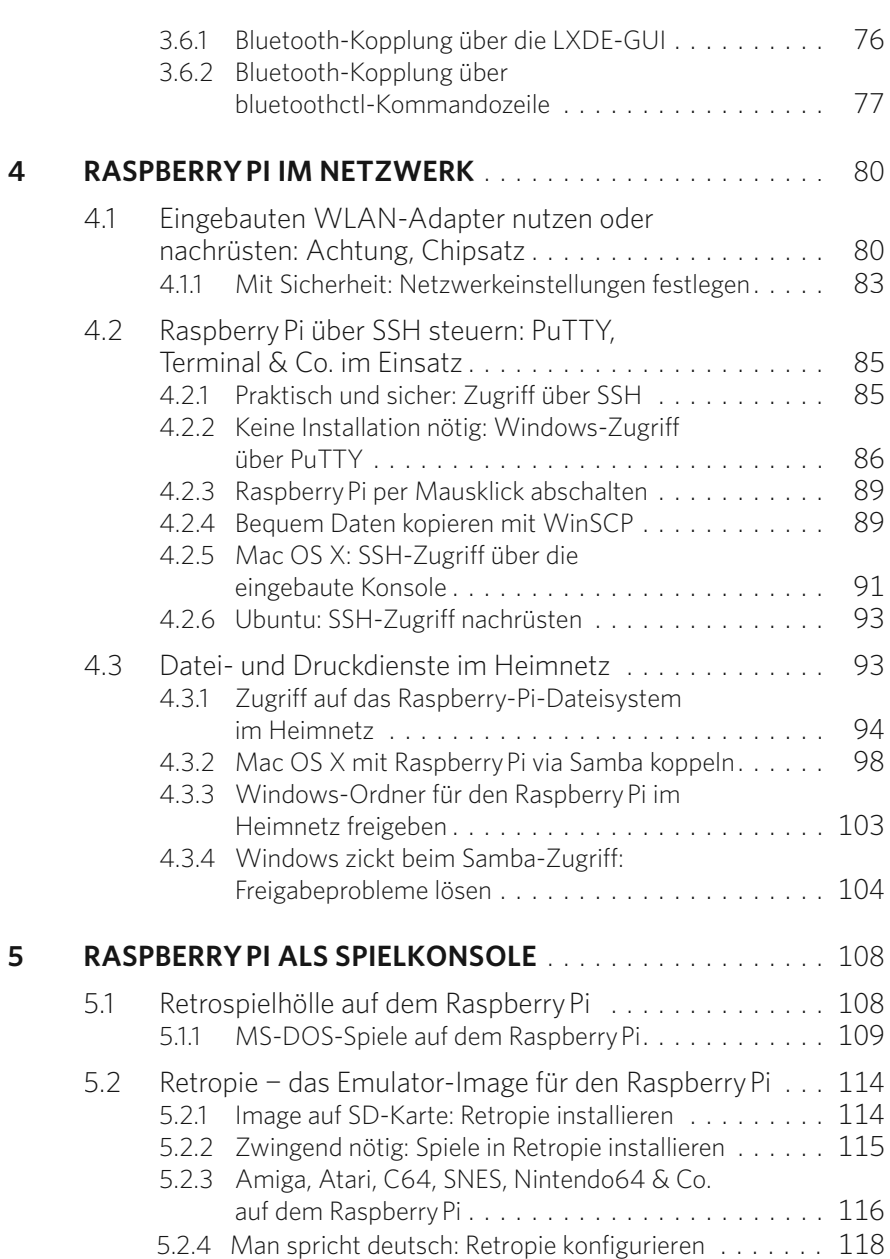

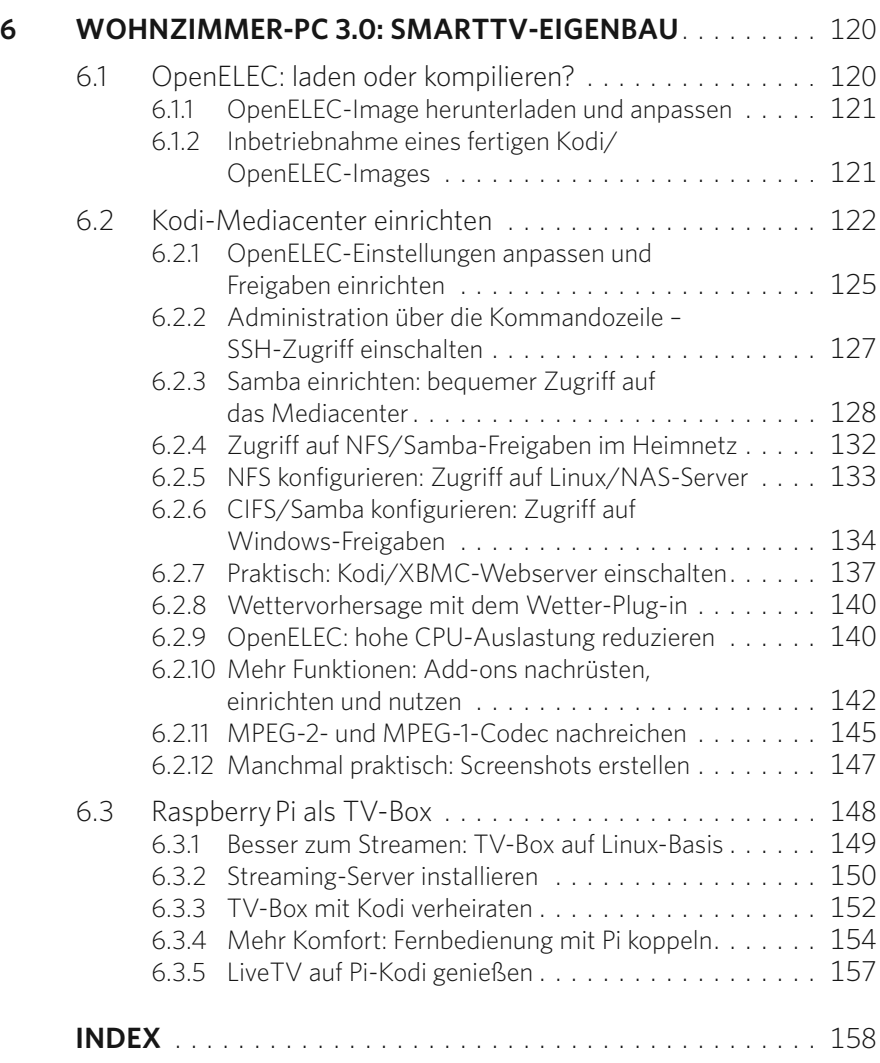

<span id="page-9-0"></span>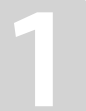

## **1** RASPBERRY 1, 2, 3 ODER ZERO?

Die Entwicklung schreitet nicht nur in der IT generell, sondern auch beim Raspberry-Pi-Projekt fort. Alle paar Monate gibt es sowohl auf der Software- als auch auf der Hardwareseite eine Weiterentwicklung zu vermelden: Während die erste Fassung, Raspberry Pi 1 Modell A, mit nur einem USB-Port und ohne Netzwerkanschluss ausgeliefert wurde, war sein Nachfolger Modell B bereits mit zwei USB-Ports und einer RJ45-10/100-MBit-Netzwerkschnittstelle ausgerüstet.

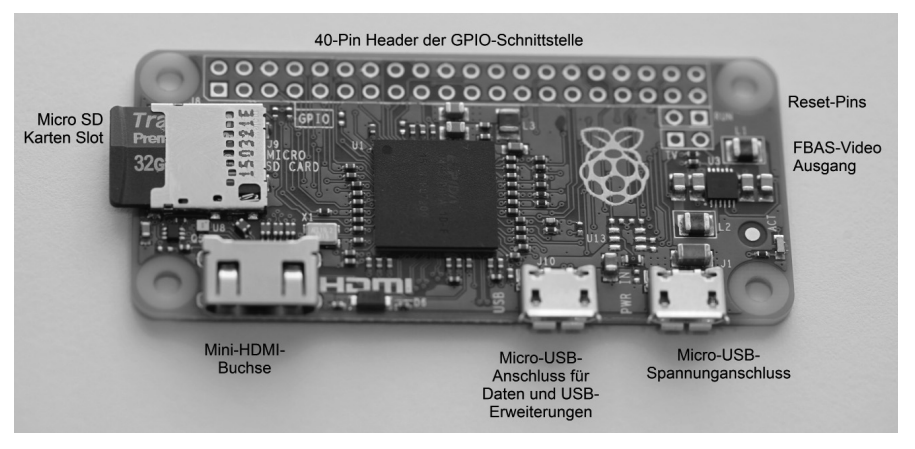

Alle Anschlüsse an Bord: Links befindet sich der Micro-SD-Kartenslot, dann folgen die Pinlöcher für den 40-Pin-Header der GPIO-Schnittstelle, je zwei Pins für Reset und FBAS-Videoausgang, der Micro-USB-Spannungsanschluss und der Micro-USB für Daten und USB-Erweiterungen. Zu guter Letzt ist die Mini-HDMI-Buchse verbaut.

Im Herbst 2012 wurde das Modell B von einem zweiten B-Modell (Revision 2) abgelöst, das im Vergleich zu seinem Vorgänger mit mehr Arbeitsspeicher ausgestattet ist. Während die ersten Modelle mit 256 MByte Kapazität bestückt sind, bietet das Modell B2 nunmehr 512 MByte – also doppelt so viel RAM. Diese Speichermenge findet sich auch bei dem im Dezember 2015 veröffentlichten Raspberry Pi Zero, während Raspberry Pi 2 Modell B vom Februar 2015 eine Speichergröße von 1 GByte mitbringt. Der Prozessor ist bei diesen großen 2015er-Modellen der A7-Cortex mit vier Kernen und 900 MHz Taktfrequenz, was in den Benchmarks einer rund sechsfachen Leistungssteigerung gegenüber dem Raspberry Pi 1 entspricht.

Im Februar 2016 wurde von der Raspberry Pi Foundation der A8-Cortex mit 64-Bit-CPU BCM 2837 mit 1,2 GHz, sowie je einem integrierten WLAN-Modul

und Bluetooth-Modul veröffentlicht. Laut Hersteller soll die neue Platine rund 50 bis 60 % schneller sein als die CPU des Vorgängers Raspberry Pi 2, und auf jeden Fall benötigt der Raspberry Pi 3 somit nach Wunschdenken der Raspberry Pi Foundation auch ein besseres Netzteil mit 2,5 A Stromstärke, was bei 5 V Spannung ein 12-W-Netzteil bedeutet. In der Praxis funktionieren die "alten" Netzteile der alten Raspberry-Pi-Platinen nach wie vor, bei zusätzlich angeschlossenem USB-Equipment an den USB-Buchsen bieten sie jedoch keine Leistungsreserven mehr. Wie beim Raspberry Pi Zero wird auf die Overklocking-Option im Werkzeug raspi-config verzichtet, was keine Anpassung der Taktfrequenz zulässt.

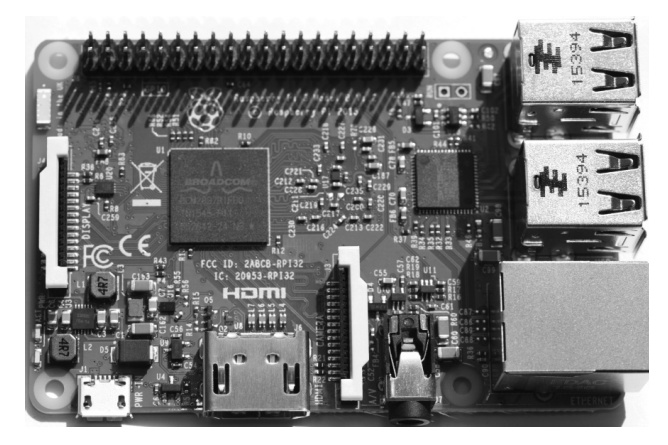

Im ersten Quartal 2016 wurde der Raspberry Pi 3 mit integrierter WLAN- und Bluetooth-Schnittstelle der Öffentlichkeit präsentiert.

#### **WARUM RASPBERRY PI?**

Bekanntlich stammt das Wort "Raspberry" aus dem Englischen und bedeutet Himbeere. "Pi" ist die Abkürzung für *Python Interpreter*, wobei Python von der Raspberry Pi Foundation und dem Autor als bevorzugte Programmiersprache auf dem Raspberry Pi empfohlen wird.

Im Juli 2014 wurde das Industriemodul Raspberry Pi Compute Module samt passendem IO-Board sowie der auf dem Raspberry Pi B(2) basierende verbesserte Raspberry Pi B+ vorgestellt. Zwar setzen beide 2014er-Modelle im Wesentlichen noch auf die gleiche Basis auf, differieren jedoch hinsichtlich der Anzahl der Schnittstellen und den damit verbundenen Möglichkeiten.

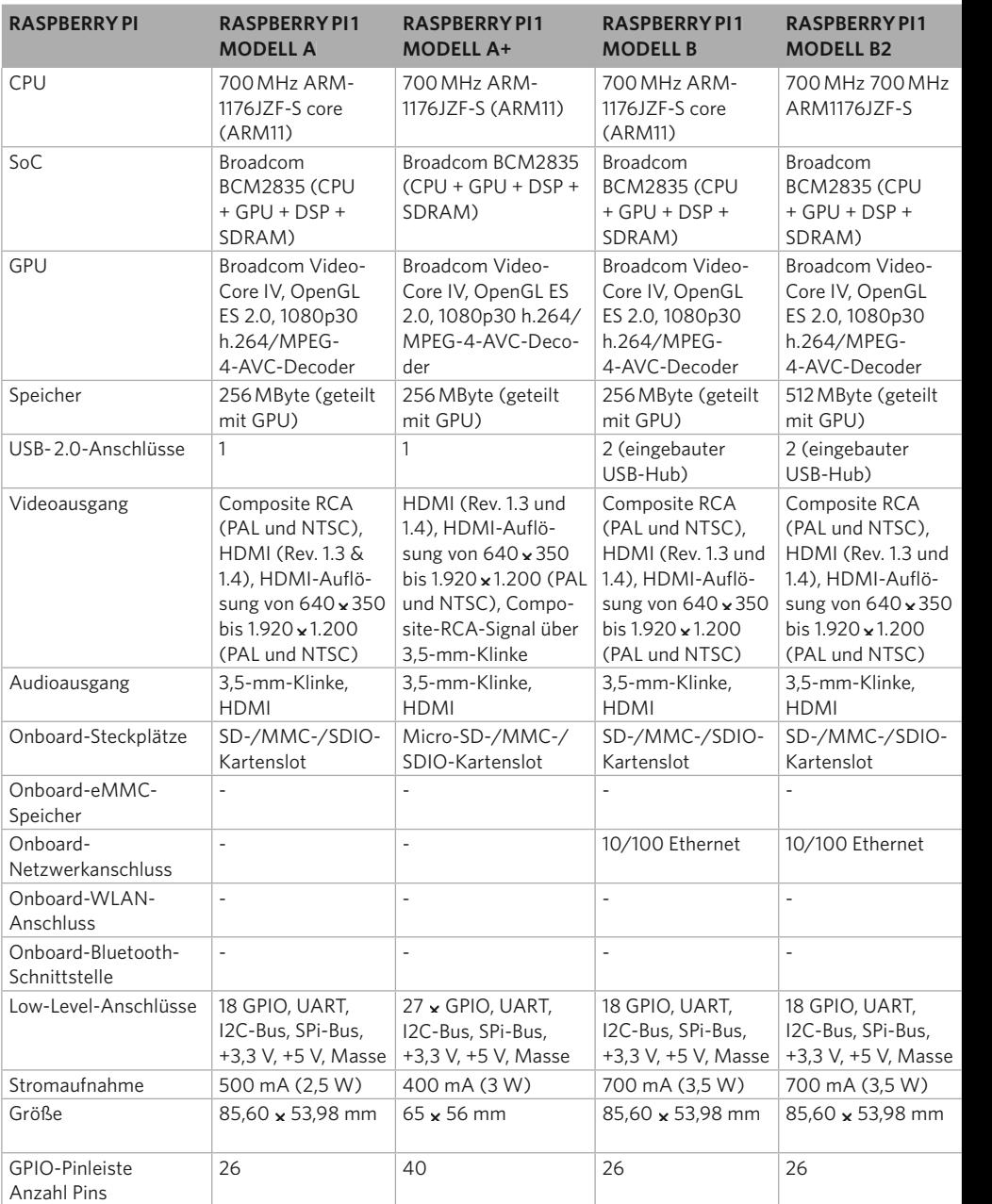

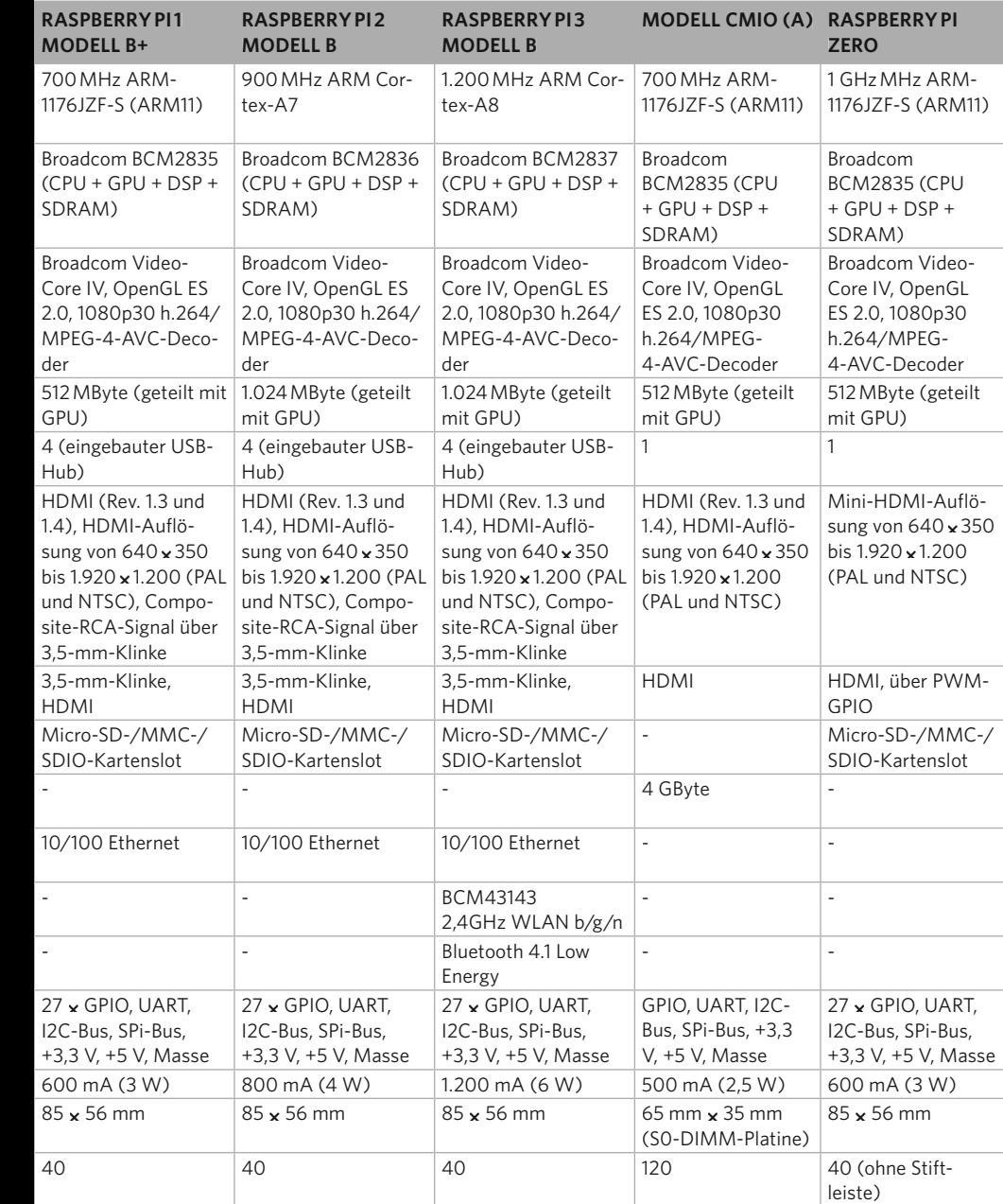

Die GPIO-Schnittstelle hat bei den Raspberry-Pi-1-Modellen A, B und B2 26 Pins, bei den verbesserten Modellen Raspberry Pi 1 A+ und B+ sowie beim Raspberry Pi 2 Modell B 40 Pins und bei dem IO-Board des Compute-Moduls 120 Pins. Im Fall eines Raspberry Pi 1 Modell A, B, B2 verwendet der Prozessor insgesamt 54 Einund Ausgabeleitungen, von denen 17 als "echte" GPIO-Schnittstelle zur Verfügung stehen. Die eigentliche Anzahl der im Endeffekt frei nutzbaren GPIO-Anschlüsse wird nochmals reduziert, da einige Pins alternative Funktionen mitbringen, wie eine I2C- oder eine SPI-Schnittstelle oder die serielle UART-Schnittstelle, die beispielsweise einen RX- und einen TX-Pin benötigt. Sollen sämtliche Schnittstellen verwendet werden, verbleiben bei den "alten" Raspberry-Pi-Platinen acht "echte" GPIO-Pins, die sich für Hardwareexperimente verwenden lassen. Mit der Einführung der verbesserten A+- und B+-Modelle bei den alten Raspberry-Pi-1-Platinen bzw. dem Raspberry Pi 2 und 3, dem Zero und dem CMIO-Board wird mit mehr zur Verfügung stehenden Pins somit auch die Anzahl der zur Verfügung stehenden GPIO-Anschlüsse erhöht.

Der Raspberry Pi 3 löst nebenher auch die "alten" Raspberry-Pi-Modelle der ersten Generation mit der kleinen 26-poligen Stiftreihe ab, die nicht mehr produziert werden. Um nach Kauf und Lieferung zu kontrollieren, was genau unter der Haube steckt und welche Version des Raspberry Pi geliefert wurde, geben Sie in der Kommandozeile folgenden Befehl ein:

#### cat /proc/cpuinfo

Damit lassen Sie sich die Hardwareinformationen, etwa die CPU-Prozessorinformationen, ausgeben. In der tabellarischen Ausgabe suchen Sie nach dem Eintrag Revision – hier steht für den Code 1 der Raspberry Pi 1 Modell A. Für den B-Nachfolger wird Code 2 bzw. eine weitere unwesentlich geänderte Revision 3 genutzt, während für das Modell Raspberry Pi 1 B Revision 2 die Codes 4, 5 und 6 zum Einsatz kommen.

pi@pi3proxy: pi@pi3proxy:~ \$ cat /proc/cpuinfo nrocessor  $\cdot$  0 processor  $\pm$  3 : ARMV7 Processor rev 4 (v71) .<br>model name BogoMIPS  $: 38.40$ Features : half thumb fastmult vfp edsp neon vfpv3 tls vfpv4 idiva idivt vfpd32 lpae evtstrm crc32 CPU implementer : 0x41 CPU architecture: 7 CPU variant : 0x0 CPU part  $: 0 \times 003$ CPU revision : 4 Hardware  $: BCM2709$ 

Für den Raspberry Pi 3 wird Code 4 verwendet, zu sehen in der Zeile CPU revision.

<span id="page-14-0"></span>Um sich den Raspberry Pi zu erträglichen Kosten zu beschaffen, sollten Sie den Kauf bei den offiziellen Raspberry-Distributoren wie Farnell & Co. präferieren. Zwar gibt es zahlreiche Händler, die über die bekannten Verlaufsplattformen im Internet ebenfalls Raspberry-Pi-Platinen verkaufen, doch hin und wieder werden noch immer Mondpreise verlangt, z. B. werden für die kleine Raspberry-Pi-Platine, den Zero, derzeit 50 Euro (Stand: April 2016) bei Auktionsplattformen fällig.

Bei undurchsichtigen Händlern können Sie von Ihrem Umtauschrecht Gebrauch machen, bei Privatkäufen ist das jedoch eine zähe Angelegenheit. Wie auch immer: Ungeduldige, die den Raspberry Pi möglichst heute noch in den Händen halten wollen, zahlen bei Auktionsplattformen einen satten Aufschlag: So sind Preise um die 50 Euro für die nackte Raspberry-Pi-Zero-Platine leider nichts Ungewöhnliches. Kaufen Sie zumindest bei einem gewerblichen Verkäufer, wenn Sie Wert auf Garantie und Rückgaberecht legen.

#### **1.1 Linux auf dem Raspberry Pi**

Der Raspberry Pi ist ein preisgünstiges Board für den Einstieg in die Welt des immer weiter verbreiteten Embedded Linux – demzufolge ist auch das eingesetzte Betriebssystem aus der Linux-Welt. Linux selbst wurde bekanntlich von Linus Torvalds, der für den PC den ersten Unix/Linux-Kernel entwickelte, ins Leben gerufen. Je nach Einsatzzweck und eingesetzter Hardware sind am Markt diverse Unix/ Linux-Varianten verbreitet, und für den Raspberry Pi existiert ebenfalls eine speziell angepasste Version. Die Macher hinter dem Raspberry Pi veröffentlichen laufend aktuelle Versionen des Raspbian-Linux (zusammengesetzt aus den Begriffen Raspberry Pi und Debian-Linux). Debian kommt ebenfalls bei den größeren Distributionen wie der Ubuntu-Familie zum Einsatz – bei dem Raspberry Pi basieren neben dem "originalen" Raspbian auch weitere speziell angepasste Lösungen, die genau auf den jeweiligen Einsatzzweck zugeschnitten sind.

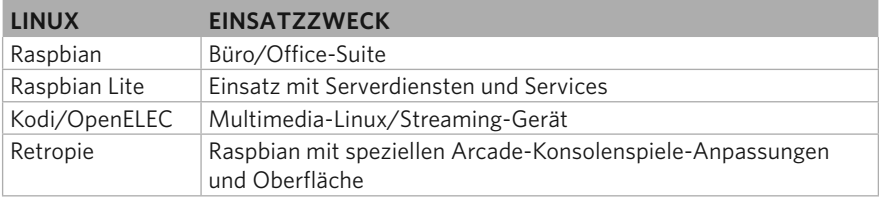

Egal welches Raspberry-Pi-Linux zum Einsatz kommt, allen gemeinsam ist, dass der Raspberry Pi selbst kein BIOS besitzt. Die nötigen Hardwareparameter und Einstellungen finden Sie in der Datei /boot/config.txt. Diese Textdatei kann im

<span id="page-15-0"></span>laufenden Betrieb mit einem gewöhnlichen Linux-Editor (vi oder nano in der Konsole, gedit in der GUI) geöffnet werden. Die Bearbeitung ist mit administrativen root-Rechten möglich, dafür benötigen Sie ein vorangestelltes sudo-Kommando. Alternativ kommen Sie auch über die Micro-SD-Karte auf einem Windows-/Mac-Computer über die /boot-Partition an diese Datei heran, die mit einem passenden Editor wie Textpad, Notepad++ oder Notepad bearbeitet werden kann. Andere Editoren oder gar Textverarbeitungen sind hier zu meiden, da sie den Zeilenumbruch der Unix-Datei zerstören können – die Datei ist unter Linux dann nicht mehr wie vorgesehen verarbeitbar.

#### 1.1.1 Terminal: Kommandozeile für den Raspberry Pi

Manche Dinge lassen sich auf der Kommandozeile – im Terminal und hier im Speziellen im LXTerminal – schneller und bequemer erledigen. Das LXTerminal-Programm bietet die Möglichkeit, mehrere Register in einem Fenster zu halten, was für Übersicht auf dem Desktop sorgt.

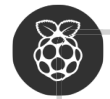

#### **BEFEHLSEINGABEN WIEDERHOLEN**

Um nicht immer das Rad neu erfinden und lange Befehlszeilen stupide neu eintippen zu müssen, können Sie mit den Pfeiltasten  $\lceil \uparrow \rceil$  und  $\lceil \downarrow \rceil$  zwischen den zuletzt verwendeten Kommandos navigieren. Damit greifen Sie auf die in der History gespeicherten Kommandos zu – welche das genau sind, können Sie sich per history-Kommando auf der Kommandozeile ausgeben lassen. Die History wird ständig um die neuen Eingaben ergänzt und bleibt auch bei einem Neustart des Raspberry Pi erhalten.

#### 1.1.2 Konsolen-Basics: wichtige Befehle im Überblick

Die Konsole bzw. bei Linux und Mac OS das Terminal kommt standardmäßig im Textmodus daher und lässt sich auch von der GUI aus starten. Damit sich auch Linux-Neulinge auf Anhieb auf der Kommandozeile wohlfühlen, hier die wichtigsten Befehle im Überblick:

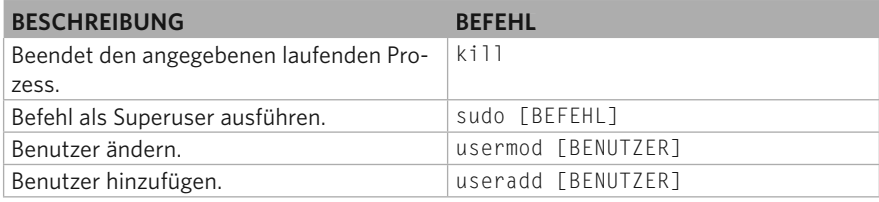

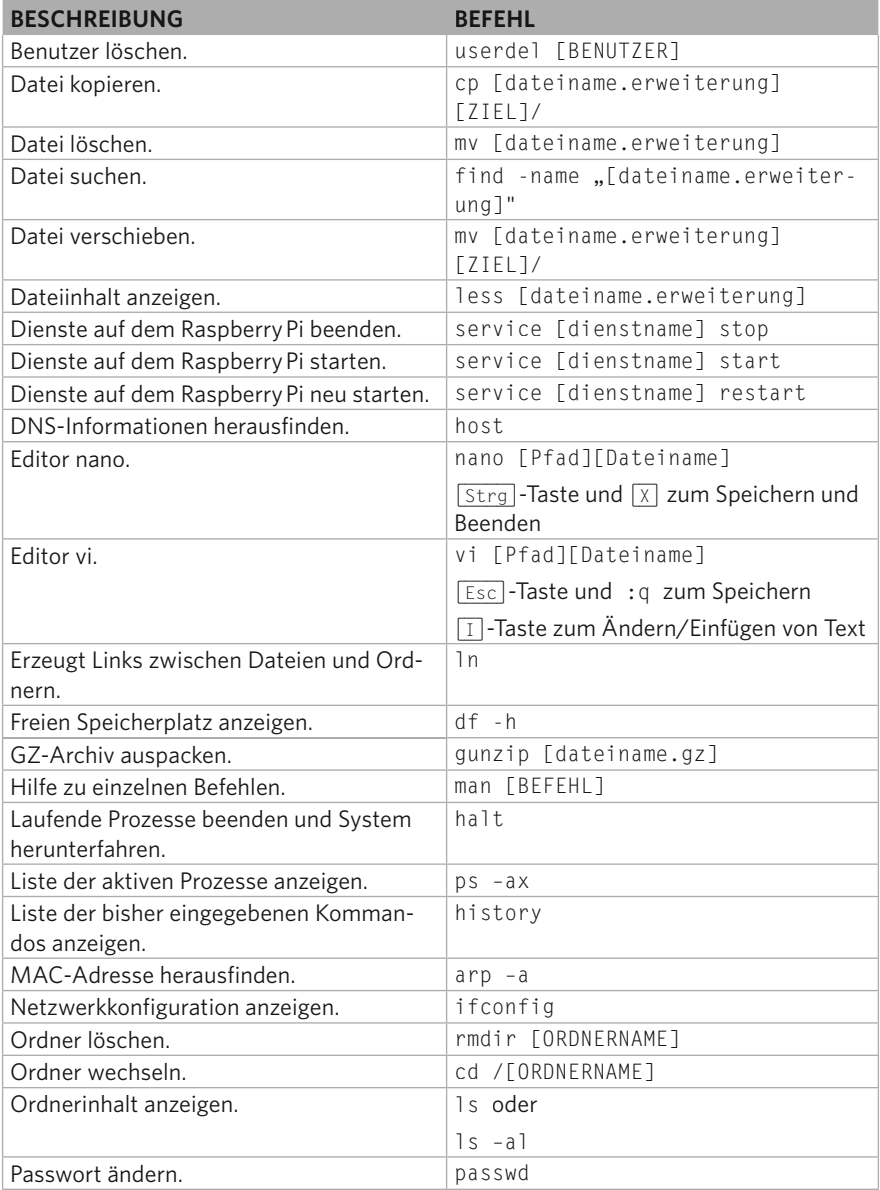

<span id="page-17-0"></span>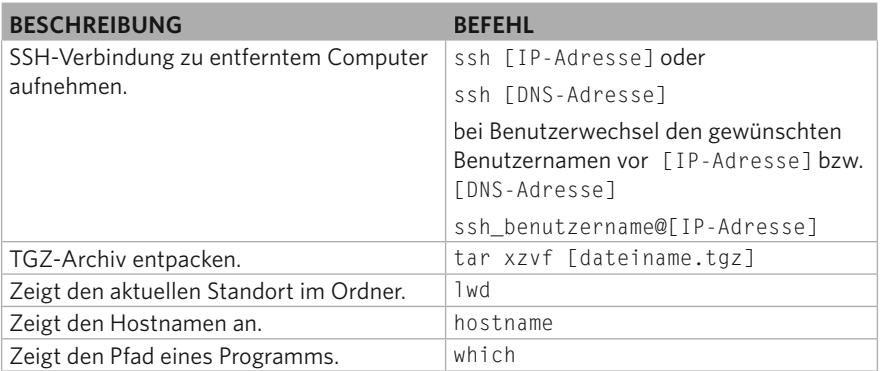

Um weitere Informationen zu einem Befehl zu erhalten, nutzen Sie am besten den man-Mechanismus. Mit dem man-Befehl (Manual, Handbuch) wirft die Konsole für nahezu jeden Konsolenbefehl die passende Syntax und die entsprechenden Parameter aus. Geben Sie beispielsweise man cp ein, listet man sämtliche Parameter zum Kopieren der Datei/des Ordners auf.

#### 1.1.3 chmod: effektive Berechtigungen

Eine Spezialität unter Unix im Allgemeinen ist der Befehl chmod, mit dem Sie den Zugriff auf Dateien und Verzeichnisse regeln können. Das Unix-Rechtesystem hat drei verschiedene Bereiche:

- Benutzer (user)
- Gruppe (group)
- Andere (other)

Für jeden Bereich können folgende Eigenschaften zugewiesen werden:

- r: = lesbar (readable), Wert: 4
- w: = beschreibbar (writeable), Wert: 2
- x: = ausführbar (executable), Wert: 1

Beim Linux des Raspberry Pi, also wenn Sie beispielsweise ls ausführen, werden diese Eigenschaften im folgenden Format angezeigt:

#### rwxrwxrwx

Die ersten Buchstaben gelten für den Bereich user, weitere drei für group und die letzten drei für other. Der Ausdruck rwxr--r-- bedeutet: Der Besitzer darf die Datei lesen, schreiben und ausführen, alle andere Personen haben nur Lesezugriff. Um die Darstellung in Form einer oktalen Zahl zu erhalten, müssen Sie alle Werte <span id="page-18-0"></span>für jeden Bereich addieren. In diesem Fall gilt:  $(4 +2 + 1)$   $(4)$   $(4) = 744$ . So können Sie mit

chmod 744 [DATEINAME.DATEIERWEITERUNG]

die entsprechenden Rechte setzen.

#### 1.1.4 Device-Tree-Optionen in der config.txt

Seit Kernel 3.18.3 verwendet Raspbian standardmäßig das Overlay-Modell und kann somit durch einen Gerätebaum (Device Tree) effektiv ergänzt werden, ohne dass dabei der Kernel selbst angepasst werden muss. Der Device Tree ist standardmäßig aktiviert und kann entweder über das Werkzeug raspi-config oder über die /boot/config.txt abgeschaltet werden. Dafür tragen Sie dort die Zeile:

device\_tree=

ein. Das neue Overlay-Modell funktioniert jedoch bei älterer Hardware nicht immer, was zur Folge hat, dass die Overlay-Technik mit dem Eintrag device\_ tree= in der config.txt auszuschalten ist, damit das Treibermodell über die Module wieder funktioniert. Alternativ lässt sich dies auch mit einem Eigenbaukernel bewerkstelligen, doch auf dem Raspberry Pi ist dies eine zeitraubende Angelegenheit.

Bei der Rückkehr zum "alten" Modulkonzept lassen sich anschließend mit dem "neuen" Raspbian die Kernelmodule wie bisher über das Eintragen oder Auskommentieren in der Datei /etc/modprobe.d/raspi-blacklist.conf steuern. Empfehlenswerter ist es, sich beim Einsatz eines neuen Raspberry Pi und beim Bau eines neuen Projekts näher mit den Device Tree-Optionen zu beschäftigen. Diese werden über die Systemdatei /boot/config.txt gesteuert.

sudo su nano /boot/config.txt

Für verschiedene Geräte bzw. Schnittstellen sind dort im Zusammenhang mit der aktivierten dt-Option die Einträge aus der nachstehenden Tabelle möglich.

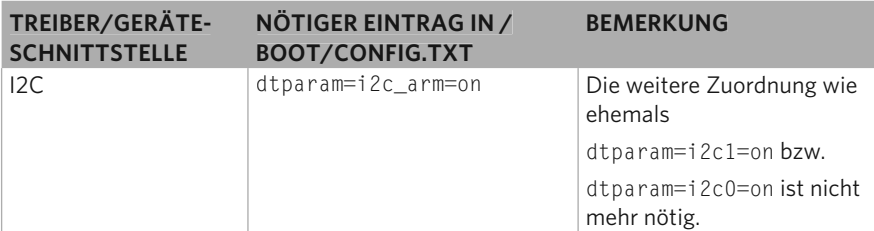

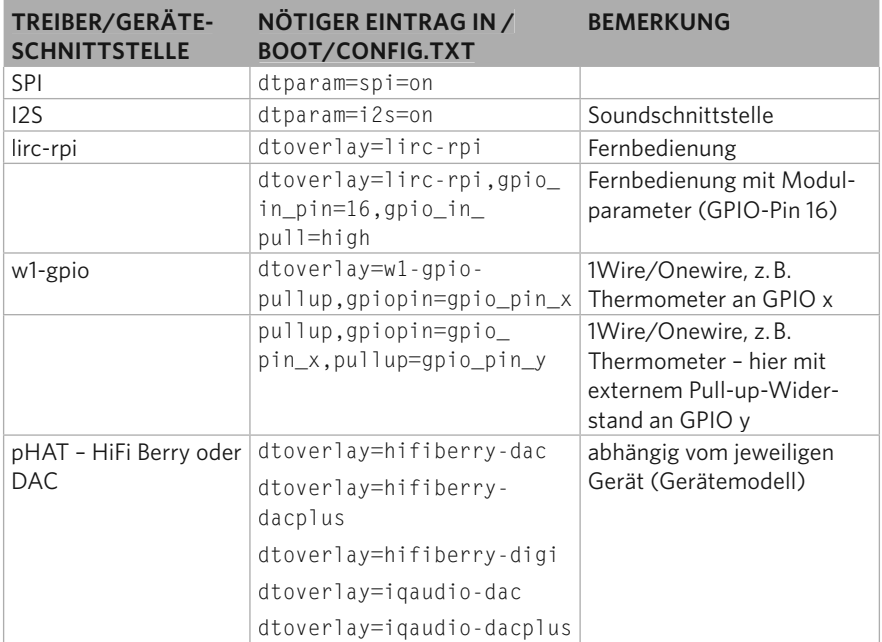

Beachten Sie, dass die in der Datei /boot/config.txt vorgenommenen Änderungen erst mit dem Neustart des Systems in Kraft treten.

#### Schnittstellenanpassung ohne raspi-config

Aufgrund des flexiblen Zwei-Draht-Designs (SDA, *Serial Data*) und SCL (SCL, *Serial Clock*) sind nur zwei Pins auf der GPIO-Leiste des Raspberry Pi nötig – die Unterscheidung der angeschlossenen Geräte erfolgt über ihre Geräteadresse auf dem I2C-Bus. Damit das funktioniert, muss zunächst das I2C-Kernelmodul auf dem Raspberry Pi in Betrieb genommen werden. Dies erledigen Sie, indem Sie im ersten Schritt ebenjenes Kernelmodul aus der raspi-blacklist.conf-Datei entfernen und im zweiten Schritt das gewünschte Kernelmodul in die /etc/modules eintragen, damit es bei jedem Start des Raspberry Pi geladen wird.

sudo nano /etc/modprobe.d/raspi-blacklist.conf

Steht in der raspi-blacklist.conf-Datei also ein Eintrag, der die I2C-Schnittstelle blockiert, kommentieren Sie diesen Eintrag per #-Zeichen aus, indem Sie das Zeichen am Anfang der Zeile platzieren. Somit wird aus der Zeile

blacklist i2c-bcm2708

nun

# blacklist i2c-bcm2708

Bei einem frisch installierten Raspberry Pi ist oftmals die Datei /etc/modprobe.d/ raspi-blacklist.conf entweder komplett leer oder im Fall eines aktuellen Kernels größer Version 3.18.3 gar nicht vorhanden und wird auch nicht mehr gebraucht. Das muss Sie nicht beunruhigen, fahren Sie einfach mit der Bearbeitung der Datei /etc/modules fort:

```
sudo nano /etc/modules
```
Falls noch nicht vorhanden, fügen Sie beide Zeilen der Datei

```
i2c-dev
i2c-bcm2708
```
hinzu und speichern Sie die Datei. Grundsätzlich wäre die Änderung für den Raspberry Pi ausreichend, um die Module in Betrieb zu nehmen. Je nach installierter Linux-Version ist zudem der Device Tree-Eintrag in der Systemdatei /boot/ config.txt nötig:

sudo nano /boot/config.txt

Fügen Sie die nachstehende Zeile am Ende der Datei hinzu:

dtparam=i2c\_arm=on

Speichern Sie die Systemdatei und laden Sie anschließend die I2C-Tools sowie das Python-Smbus-Paket auf den Raspberry Pi, um die Schnittstelle auch über Python bequem einsetzen zu können.

apt-get install i2c-tools libi2c-dev python-smbus

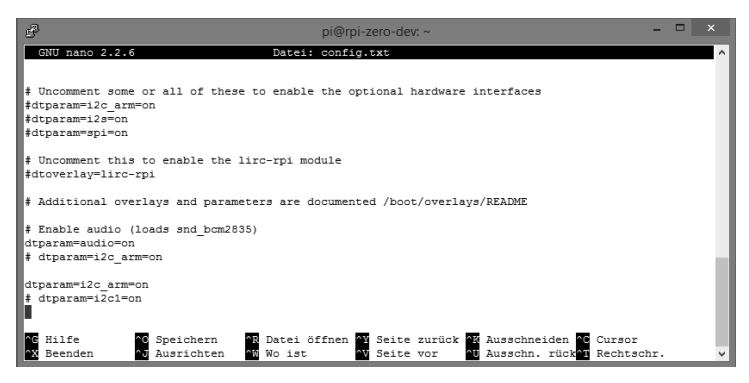

Ist das Raspbian auf dem aktuellsten Stand, ist die Portangabe für den i2c-Bus in der Overlay-Datei nicht mehr notwendig und kann auskommentiert werden.

## <span id="page-21-0"></span>**5** RASPBERRY PI ALS SPIELKONSOLE

Egal ob Jung oder Alt – die Spielkonsole im Kinderzimmer oder Wohnzimmer existiert schon seit Ende der 70er-Jahre. Los ging es so richtig mit dem Atari 2600 , der am Röhrenfernseher angeschlossen wurde und Klassiker wie Ping Pong, Pac Man, Space Invaders etc. auf den Schirm brachte. Sehr verbreitet waren anschließend der C64 und sein Nachfolger C128 bis hin zu den Atarai-Nachfolgern und den Nintendo-Modellen. Hier sämtliche beliebten Konsolen samt den beliebtesten Spielen ihrer Zeit aufzuzählen, würde den Rahmen sprengen – doch in dem kleinen, handlichen Raspberry Pi haben Sie auf Wunsch nahezu alle wichtigen Klassiker auf der Speicherkarte.

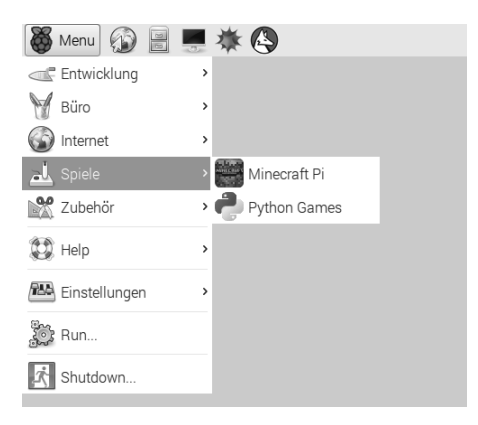

Wie es sich für einen Schüler-PC gehört, bringt das aktuelle Raspbian Jessie für den Raspberry Pi bereits ein vorinstalliertes Spiel mit – in diesem Fall Minecraft Pi.

Um die Klassiker der ersten Stunde im heimischen Wohnzimmer zu reaktivieren, benötigt der Raspberry Pi für jede einzelne Konsole einen passenden Emulator, die auf ihren verschiedenen Projektseiten von findigen Entwicklern programmiert und gepflegt werden. Diese Emulatoren simulieren die Hardware, für die das Spiel ursprünglich entwickelt wurde – und mittlerweile ist mit Retropie für den Raspberry Pi ein ganzes Paket in Form eines Komplett-Images verfügbar, das sämtliche wichtigen Emulatoren vorkonfiguriert und installiert in das heimische Wohnzimmer bringt.

#### **5.1 Retrospielhölle auf dem Raspberry Pi**

Es muss nicht immer der aktuellste und schnellste Raspberry Pi sein: Selbst der kleine Raspberry Pi Zero ist trotz seiner geringen Abmessungen deutlich leis<span id="page-22-0"></span>tungsfähiger, als es die Spielkonsolen der 80er-/90er-Jahre waren. Dank verschiedener Emulatoren ist es möglich, diese alten Klassiker zu reaktivieren und über den Raspberry Pi Zero im Wohnzimmer auf den Flatscreen zu bringen.

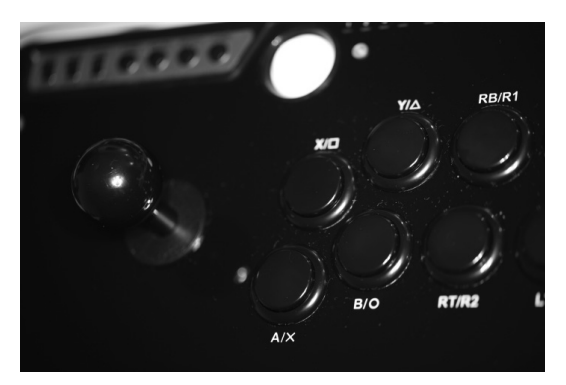

Perfekt macht das Spielvergnügen ein nicht ganz günstiger Arcade-Fighting-Stick für Xbox360/PS3/PC-Box, mit dem Sie das Flair der Retrogames mit einem Stick und vernünftigen Konsolenbuttons genießen. Empfehlenswerte Lösungen kosten mit 60 Euro mehr als ein Vielfaches eines Raspberry Pi Zero.

Wer bereits eine moderne oder neue Spielkonsole wie Sony Playstation oder Microsoft Xbox sein Eigen nennt, kann die Spielcontroller auch über die USB-Schnittstelle des Raspberry Pi verbinden. Hier sind die Voraussetzungen leicht unterschiedlich: Während sich beispielsweise der Playstation-3-Controller mit einem günstigen 4-Euro-Bluetooth-USB-Dongle verbinden lässt, ist für die schnurlosen Xbox360 die Anschaffung eines passenden PC-Adapters (Xbox360-Wireless-Adapter für Windows) in Höhe von 20 Euro vonnöten.

#### 5.1.1 MS-DOS-Spiele auf dem Raspberry Pi

Wem die "große" Retropie-Lösung zu umfangreich ist, der kann sich natürlich auch auf einzelne Emulatoren wie den ScummVM-Emulator beschränken. Um alte PC-Klassiker wie Monkey Island, Indiana Jones und andere auf dem Raspberry Pi Zero wieder zum Leben zu erwecken, ist natürlich der passende Emulator notwendig. Erst durch ihn lassen sich die alten MS-DOS-Spiele verwenden, die der Emulator in einem entsprechenden Spielfenster auf dem Bildschirm darstellt. Der ScummVM-Emulator (Script Creation Utility for Maniac Mansion Virtual Machine) ist für verschiedene Zielsysteme wie iOS und Android, aber auch für Debian und somit den Raspberry Pi kostenfrei verfügbar – und seit Anfang 2016 gibt es eine angepasste Version eigens für den Raspberry Pi.

#### ScummVM-Emulator installieren

Ist Ihnen der Einsatz des Raspberry Pi als reine Arcade-Retrospielbox zu überdimensioniert, möchten Sie aber dennoch ein paar alte MS-DOS-Games spielen, holen Sie sich den dazu passenden ScummVM-Emulator einzeln auf die Micro-SD-Speicherkarte des Raspberry Pi. Mit dem apt-get-Kommando installieren Sie zunächst die nötigen Binärdateien:

sudo apt-get install scummvm

Nach der Installation befindet sich in der Menüleiste im Spielebereich eine Verknüpfung – wer mag, kann sich diese auch auf den Desktop ziehen.

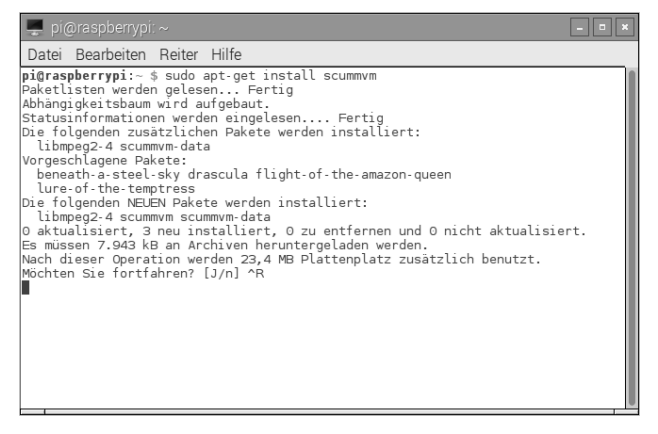

Ein klein wenig Platz benötigt der ScummVM-Emulator auf der Speicherkarte.

Doch bevor Sie den Emulator auf dem Raspberry Pi in Betrieb nehmen, braucht dieser zunächst Futter – also Spiele und Programme, die in der Emulation auf dem Raspberry Pi auch funktionieren.

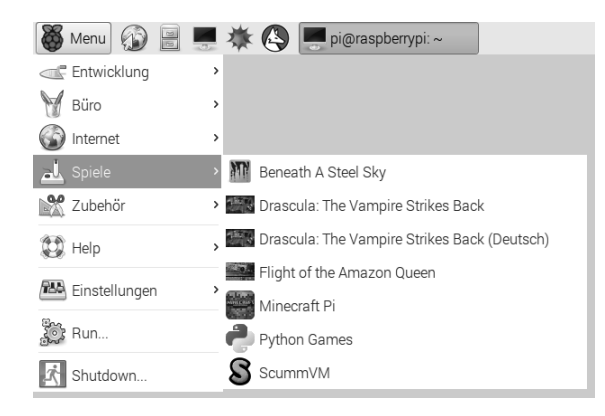

Über die Menüleiste starten Sie den ScummVM-Emulator – jedoch erst später, wenn die nötigen Programme bzw. Spiele auf den Raspberry Pi übertragen worden sind.

Um die Spiele auf den Raspberry Pi zu kopieren, benötigt dieser natürlich eine Netzwerkverbindung – legen Sie über den Dateimanager oder alternativ über die Kommandozeile für die Spiele am besten jeweils ein eigenes Verzeichnis an.

#### ScummVM im Einsatz

Achtung: Wer die alten DOS-Spiele noch in einem Schuhkarton im Keller hat, holt sich die entsprechenden Dateien aus dem Internet. Die meisten Spiele unterliegen in der Regel dem Urheberrecht – achten Sie darauf. Verfügbare Spiele übertragen Sie am besten mit WinSCP und kopieren die Game-Datei(en) des Spiels in ein eigenes Verzeichnis im Ordner /home/pi/scummvm.

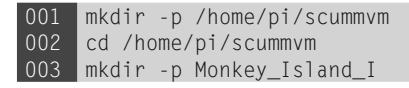

In diesem Beispiel heißt das frisch angelegte Verzeichnis Monkey\_Island\_I.

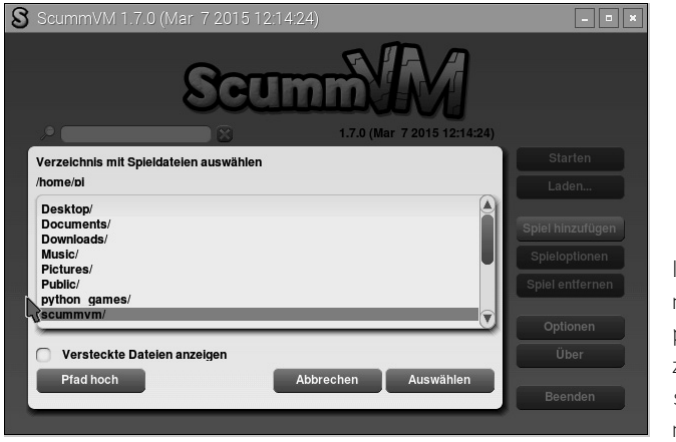

Im Home-Verzeichnis des Benutzers pi navigieren Sie zum angelegten scummvm-Verzeichnis.

Dort landen alle in diesem Beispiel benötigten Dateien für das Spiel Monkey Island. Andere Oldie-Spiele haben natürlich andere Spieledateien, und welche Dateien und Ordner vom Originalspiel für den Betrieb im Emulator nötig sind, erfahren Sie über die Wiki-Seite des ScummVM-Projekts (*http://wiki.scummvm. org/index.php/Datafi les*). Starten Sie auf dem Raspberry Pi nun ScummVM, denn die Spieleliste ist noch leer und jetzt per Mausklick zu befüllen.

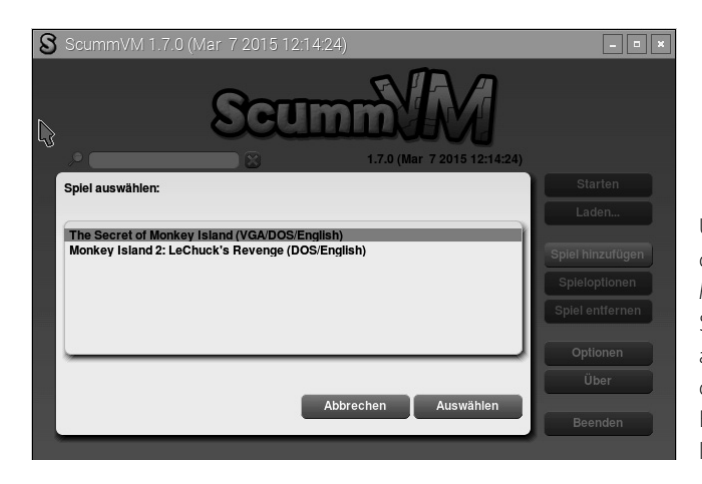

Übersichtlich: Über die Schaltfläche *Spiel hinzufügen* fügen Sie Schritt für Schritt die alten DOS-Spiele, die im Emulator zum Einsatz kommen sollen, hinzu.

Um dem Emulator ein Spiel hinzuzufügen, gehen Sie wie folgt vor: Wählen Sie *Spiel hinzufügen/ZU SPIELEORDNER NAVIGIEREN/Auswählen* bzw. *Spiel hinzufügen/SPIELEORDNER/Auswählen*. Anschließend wird das auf der Speicherkarte abgelegte Spiel erkannt und von ScummVM initialisiert.

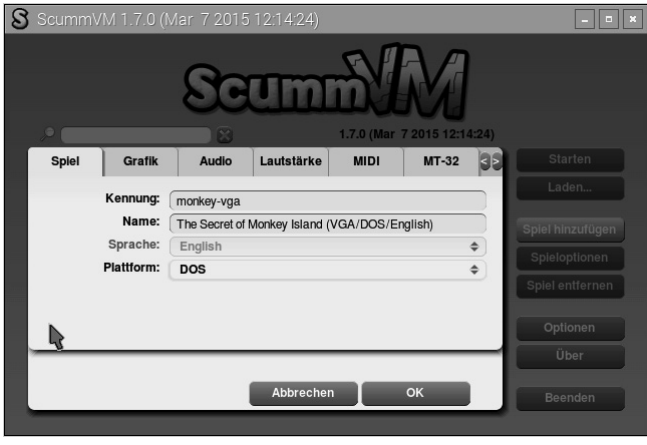

Bei den Grafikeinstellungen waren folgende Optionen sinnvoll und haben den Spaßfaktor erhöht: Der *Grafikmodus* wurde auf *2x* und der *Rendermodus* auf *VGA* gestellt. Außerdem wurde jeweils ein Häkchen bei *Seitenverhältnis korrigieren* und *Vollbildmodus* gesetzt.

Die beschriebenen Einrichtungsschritte wiederholen Sie so lange, bis alle Spiele eingerichtet sind. Nach der Konfiguration der Grafikeinstellungen werden schließlich sämtliche geladenen Spiele in der Übersicht von ScummVM aufgelistet. Markieren Sie mit der Maus das gewünschte Spiel und wählen Sie schließlich die *Starten*-Schaltfl äche.

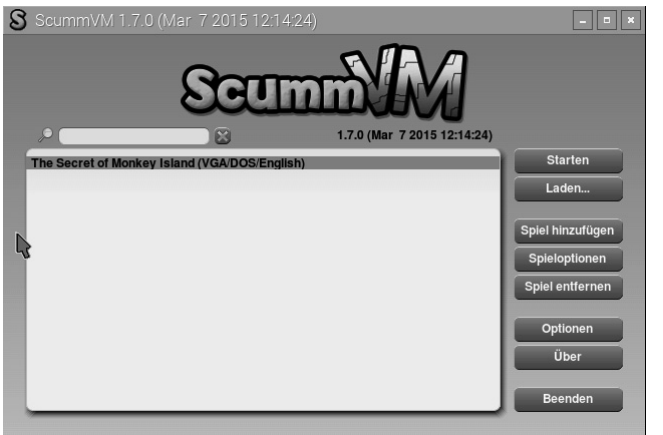

Nach dem Klick auf *Starten* dauert es einen Moment, bis der Emulator das DOS-Spiel auf dem Raspberry Pi geladen hat.

Maximieren Sie die Fensterdarstellung auf Vollbild, sollten Sie die [F5]-Taste nicht vergessen, um später den ScummVM-Emulator auch beenden zu können. Ebenso sollten Sie sich vorher mit der Steuerung des Spiels befassen, damit Sie umgehend mit dem Spielvergnügen starten können.

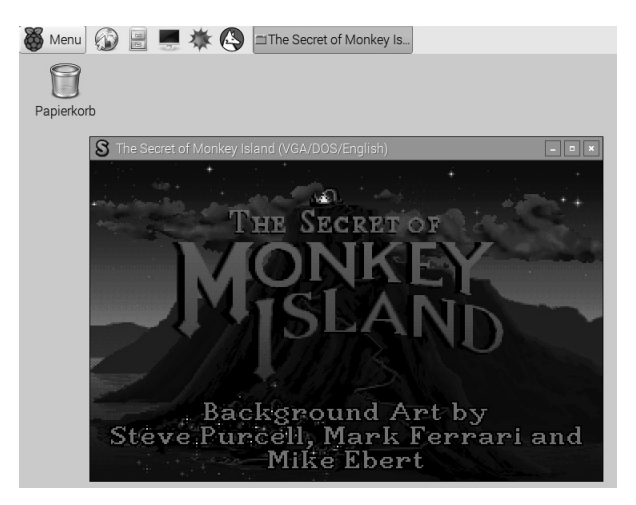

Alter Klassiker auf dem ScummVM-Emulator: In den 90er-Jahren durfte das Spiel The Secret of Monkey Island auf keinem PC fehlen – jetzt läuft das Kultspiel auf einem Raspberry Pi.

Neben dem ScummVM-Emulator für DOS-Spiele gibt es noch zig andere Emulatoren und Tools, um weitere alte Klassiker auf dem Raspberry Pi wieder zu reaktivieren. Die in diesem Bereich bekannteste und verbreitetste Lösung ist das Retropie-Projekt, das im nächsten Abschnitt ausführlich vorgestellt wird.

#### <span id="page-27-0"></span>**5.2 Retropie ¬ das Emulator-Image für den Raspberry Pi**

Aus dem verstaubten Keller auf den Bildschirm: Mit dem kleinen Raspberry Pi zaubern Sie mit den passenden Emulatoren für Amiga, Atari, C64, Nintendo NES, Sega etc. die alten Konsolenspiele zu Hause auf den TV-Bildschirm. Damit haben Sie für wenig Geld einen leistungsfähigen Retrospielecomputer, der die alte, verstaubte Hardware vergessen macht.

#### 5.2.1 Image auf SD-Karte: Retropie installieren

Retropie wird als Image-Datei angeboten, die wie Raspbian mithilfe des USB-Image-Programms auf die Micro-SD-Speicherkarte übertragen werden muss. Es stehen zum Download zwei Versionen zur Verfügung – eine für die erste Raspberry-Pi-Generation mit bis zu 512 MByte Arbeitsspeicher, die andere ist für die Generation der Raspberry Pis 2 und 3 mit 1.024 MByte RAM gebaut. Auch wenn der Unterschied zwischen beiden Versionen zunächst aus der Speicherzuordnung in der Systemdatei config.txt besteht, ist es empfehlenswert, die passende Version zu dem eingesetzten Raspberry Pi herunterzuladen und zu betreiben.

Nach dem Download entpacken Sie diese Datei auf dem Computer – verwenden Sie dazu einen Packer/Entpacker, der mit dem gz-Archivformat zurechtkommt. Alternativ können Sie die Datei auch direkt auf einen Linux-Computer entpacken, doch die Variante des Entpackens mit dem kostenfreien Packer 7-Zip (*www.7-zip.de*) auf dem Computer und des Übertragens der Image-Datei auf die Micro-SD-Karte, wie im Abschnitt 2.2 "Für Fortgeschrittene: Image auswählen und auf Micro-SD-Karte installieren" beschrieben, ist die schnellere Methode. Ist die entpackte IMG-Datei auf die Micro-SD-Karte übertragen, können Sie den Raspberry Pi Zero damit bestücken und am besten mit angeschlossener Maus, Tastatur und gegebenenfalls Gamepad, Spielecontroller sowie HDMI-Kabel am TV anschließen. Sinnvoll ist zusätzlich ein WLAN- oder LAN-Zugriff , damit Sie über das Heimnetz die Spiele auch in die jeweiligen Unterverzeichnisse übertragen können. Retropie bringt selbst nur die Oberfläche und die zugrunde liegenden Emulatoren mit, um die Spiele auf den Raspberry Pi zur Verfügung zu stellen.

<span id="page-28-0"></span>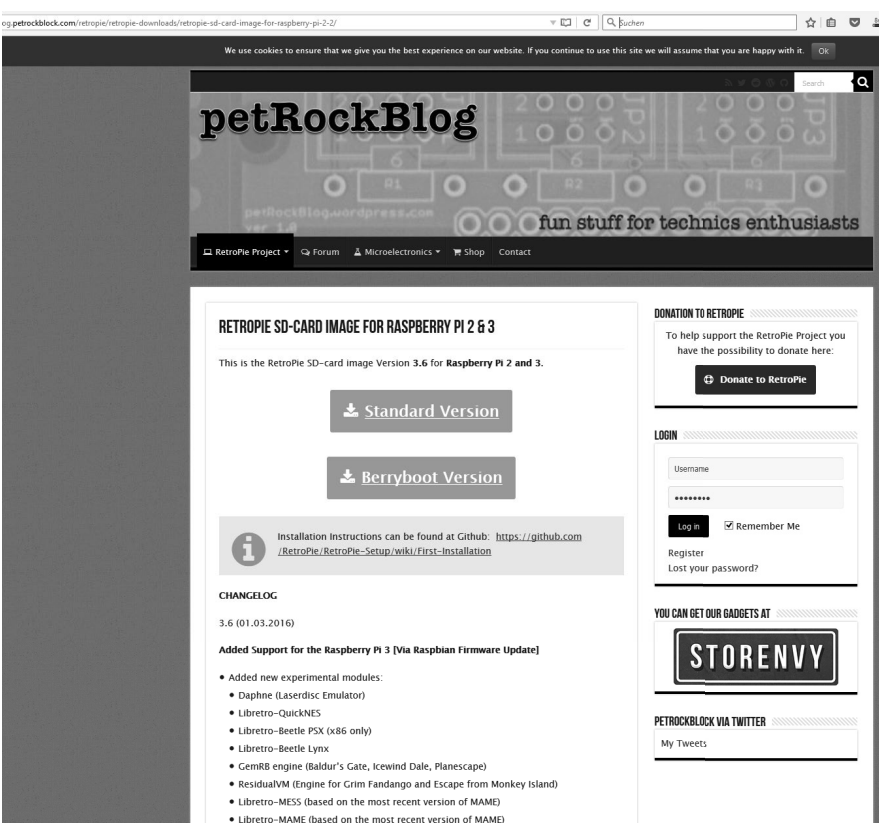

Auf der Webseite *http://blog.petrockblock.com/retropie/retropie-downloads/* steht die Image-Datei in zwei Versionen zur Verfügung: sowohl für die neue Generation der Raspberry Pi 2-/3-Klasse als auch für die Vorgängermodelle Raspberry Pi 1 und die kleinen Platinen mit 512 MByte wie den Raspberry Pi Zero. In diesem Projekt für den Raspberry Pi 3 wird Version 3.6 (Datei: retropie-v3.6-rpi2\_rpi3.img.gz) verwendet.

#### 5.2.2 Zwingend nötig: Spiele in Retropie installieren

Eine ganze Reihe von verfügbaren Emulatoren sind auf dem Image untergebracht, die Anzeige des Startlogos in der Emulation Station erfolgt jedoch nur, wenn in den jeweiligen Verzeichnissen auch passende Images, ROMs und jeweils benötigte Dateien liegen. Grundsätzlich liefert Retropie die beigepackten Emulatoren ohne installierte Spiele. Welcher Emulator in der Übersicht nach dem Start des <span id="page-29-0"></span>Raspberry Pi dargestellt wird, hängt davon ab, ob in den jeweiligen Verzeichnissen von Retropie entsprechende Spieldaten, ROMs und Dateien liegen.

Deshalb sind für die gewünschte Spieleplattform noch die passenden ROM-Dateien bzw. die Programmdateien der Originalspiele zur Inbetriebnahme nötig. Standardmäßig stellt das Retropie-Image umgehend nach dem Start des Zero eine Samba-Freigabe im Heimnetz zur Verfügung. Kopieren Sie die Spieledatei(en) in einem eigenen Verzeichnis in den jeweiligen Systemordner. Starten Sie anschließend den Raspberry Pi neu, damit der Inhalt des Verzeichnisses indiziert und die neue Steuerung initialisiert werden kann.

5.2.3 Amiga, Atari, C64, SNES, Nintendo64 & Co. auf dem Raspberry Pi

All in one: Mit dem kleinen Mini-Computer holen Sie sich das Retroflair vergangener Tage auf den Flachbildschirm im Wohnzimmer zurück – dank der Vielzahl von Emulatoren von Retropie auch längst vergessene Klassiker aus der Nintendo-, Atari- und Arcade-Welt.

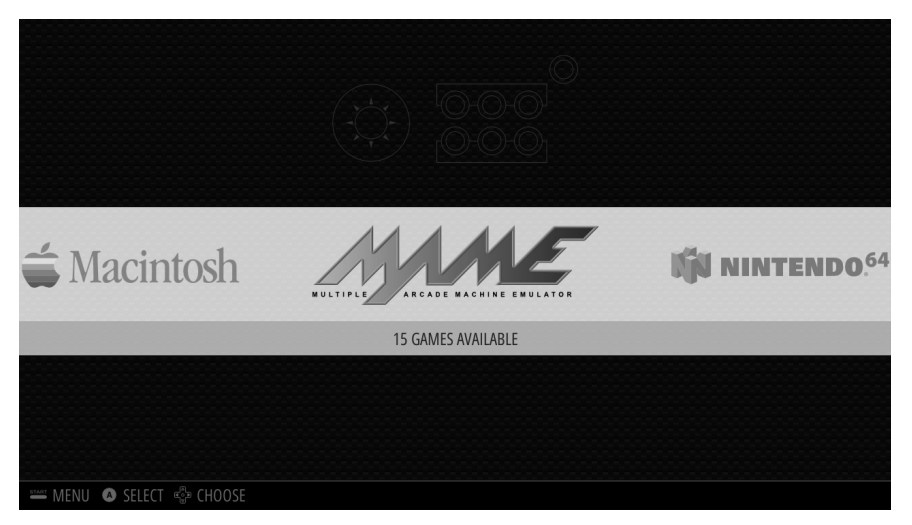

Retropie bringt mit einer eigenen Oberfläche zig Emulatoren auf den Raspberry Pi.

Ist Retropie gestartet und die Oberfläche geladen, bewegen Sie sich zwischen den verschiedenen Symbolen der emulierten Computer mithilfe der Pfeiltasten hin und her. Die Computer werden nur dann angezeigt, wenn sich innerhalb der jeweiligen Unterverzeichnisse auch Spiele, ROMs oder Daten befinden. Nachstehende Emulatoren sind prinzipiell verfügbar – spielbar und benutzbar werden sie

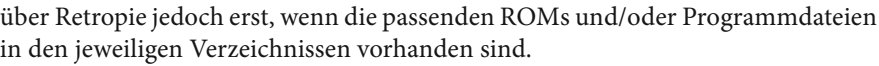

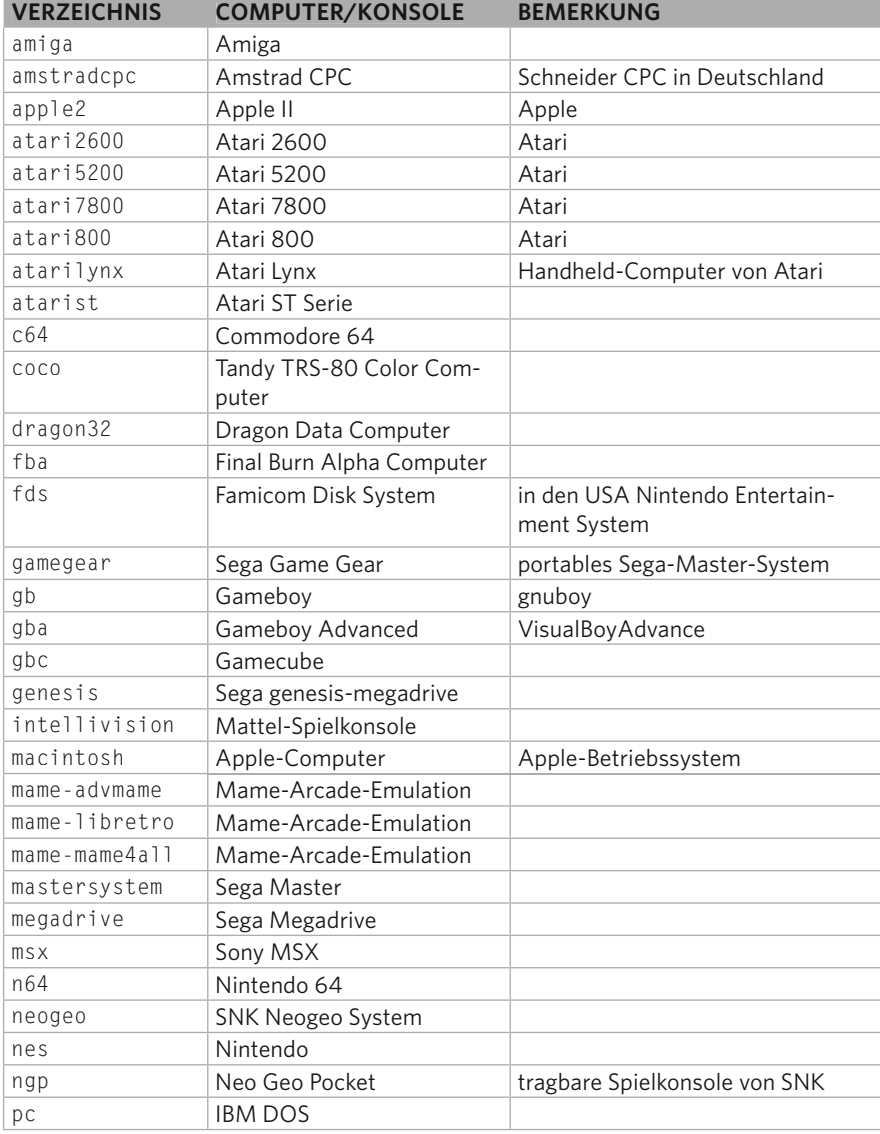

<span id="page-31-0"></span>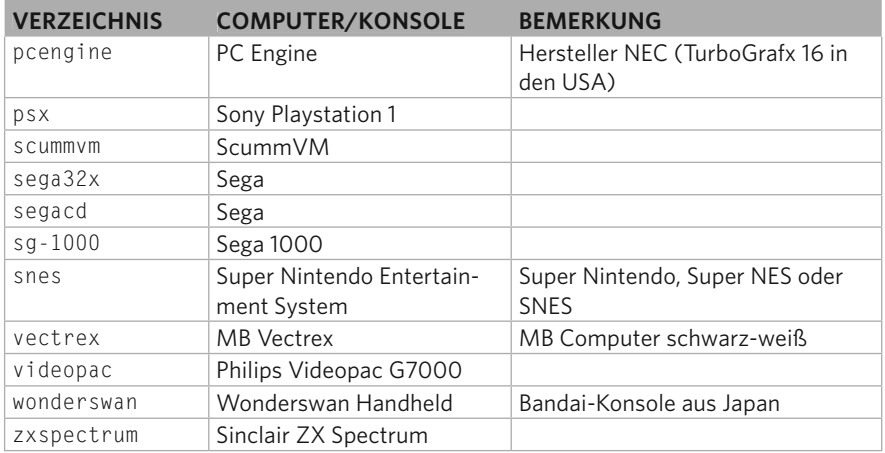

Jeder der zahlreich vorhandenen Emulatoren von Retropie emuliert "sein" System, daher sind die Tastaturbefehle und Funktionen möglicherweise immer etwas anders belegt. Nach dem Start des jeweiligen Emulators ist die Benutzeroberfläche des emulierten Computers zu sehen, die installierte Emulation Station von Retropie sorgt mit dafür, dass das entsprechende Spiel mit dem Emulator gemeinsam geladen wird, damit Sie gleich loslegen können. Auch der angeschlossene Joystick, das Gamepad und der Arcade-Stick etc. lassen sich nachträglich über das Menü der Emulation Station einrichten.

In den vielen Emulatoren öffnet die Taste [Esc], [F1], [F10] oder [F12] ein Menü. Darüber lassen sich verfeinerte Einstellungen beispielsweise zur Soundausgabe, zur Steuerung, zur Grafikausgabe und zu vielem mehr vornehmen – bei mehreren Spielen können zusätzlich alternative ROM-Dateien mit Spielen geladen werden.

#### 5.2.4 Man spricht deutsch: Retropie konfigurieren

Um letzte Anpassungen und Optimierungen der Retropie-Konfiguration vorzunehmen, können Sie sich über das Netzwerk via SSH mit dem Raspberry Pi verbinden, das standardmäßig im Image eingeschaltet ist. Der Standardbenutzer ist, wie bei Raspbian üblich, pi – das Passwort für den Zugriff ist raspberry. Sie benötigen nur noch die IP-Adresse, um Verbindung aufzunehmen.

```
login as: pi
pi@192.168.123.23's password:
Linux retropie 4.1.7+ #817 PREEMPT Sat Sep 19 15:25:36 BST 2015 armv61
The programs included with the Debian GNU/Linux system are free software;
the exact distribution terms for each program are described in the
individual files in /usr/share/doc/*/copyright.
Debian GNU/Linux comes with ABSOLUTELY NO WARRANTY, to the extent
permitted by applicable law.
Last login: Sun Jul 20 17:08:10 2014
/usr/bin/xauth: file /home/pi/.Xauthority does not exist
         \sim \sim \sim \, .
                 Friday, 11 December 2015, 11:01:36 am UTC
  \frac{1}{2} . \frac{1}{2} . Linux 4.1.7+ armv61 GNU/Linux
  ( : ' \sim \cdot \cdot \cdot : ' \cdot : ' ) Uptime.............: 0 days, 00h14m19s
 ~ .~ ~ ~ Memory...........: 128840kB (Free) / 250364kB (Total)
 ( | | ) Running Processes..: 78
            ~ IP Address........: 192.168.123.23
  \sim*------* Temperature.......: CPU: 38\text{\AA}^{\circ}\text{C}/100\text{\AA}^{\circ}F GPU: 37\text{\AA}^{\circ}\text{C}/98\text{\AA}^{\circ}F
                 The RetroPie Project, http://www.petrockblock.com
pi@retropie ~ $
```
Bei gestarteter Emulation Station gelangen Sie mit der [F4]-Taste auf die Kommandozeile von Retropie.

Auf der Kommandozeile können Sie anschließend mit den gewohnten Raspberry-Pi-Werkzeugen die gewünschten Anpassungen vornehmen.

sudo raspi-config

So stellen Sie beispielsweise über Internationalisation Options das System per Change Keyboard Layout auf die deutsche Umgebung um, außerdem können Sie im Bereich locales den Zeichensatz auf de\_DE.UTF-8 anpassen und mit der Option Change timezone die Zeitzone auf Europe/Berlin ändern.

# INDEX

#### **A**

<span id="page-33-0"></span>**I**

Abmelden 39 Add-ons nachrüsten 142 APF-Protokoll 99 apt-get 73 Arbeitsgruppe 98 Arbeitsspeicher 50 Arcade-Spiele 108 arp –a 17 Atari 2600 108 Ausschalten 39

#### **B**

Befehle 16, 17 Benutzeroberfläche deutsch 42 LXDE 54 Benutzer pi 54 Betriebssystem-Images 33 Bluetooth bluetoothctl-Kommandozeile 77 LXDE-GUI 76 Bluetooth-Schnittstelle nutzen 75

#### **C**

C64 108 C128 108 cd 17 chmod 18 CIFS/Samba konfigurieren 134 Class 6 24 cp 17 CPU-Auslastung 140 CrystalDiskMark 25 CUPS 65 Cyberduck 91

#### **D**

Dateien optimieren 52 Debian, Referenz 63

device tree 19 df -h 17 Drucker im Heimnetz 70 installieren 65 mit CUPS koppeln 68 Druckertreiber installieren 67

#### **E**

Epiphany 59 Erstkonfiguration 39 Erststart 39

#### **F**

FBAS-Anschluss 26 Fernbedienung, mit Raspberry Pi koppeln 154 Freigaben einrichten 125 fstab 51 FTP/HTTP-Server 98

#### **G**

GUI-Start unterbinden 49

#### **H**

HDMI-Anschluss 26 HDMI-Ausgang 22 Heimnetz 93 Herunterfahren 39 history 17 host 17 hostname 18 HTML5 59 htop 48

#### **I**

ifconfig 17 Inbetriebnahme 35 Indiana Jones 109 ind -name 17 IP-Adresse, WinSCP 89

#### **K**

kill 16 Klingelanlage 26 Kodi 122, 132 Kodi-Mediacenter 122 Kodi/XBMC-Webserver einschalten 137 Konfigurationsdateien 30 Konsole 52 Konsolenbefehle 16

#### **L**

LibreOffice 60 deutsche Oberfläche 60 Tuning 61 Linux-Computer 133 Linux-Kommandos 30 Linux, NumLock 48 LmCompatibilityLevel 106 ln 17 Log-in-Profile 94 ls 17 lwd 18 LXDE 54 LXTerminal 16

#### **M**

MAME 108 Maus 27 Micro-USB-Kabel 23 Minecraft 63 Pocket Edition 63 Steuerung 64 Mini-HDMI-Anschluss 26 Modell A 10 Modell B 10 Modell B2 10 Monkey Island 109 MPEG-1-Codec 145 MPEG-2-Codec 145 mv 17

#### **N**

nano 17 NAS-Server 104 NetBIOS-Name 98, 101 Netzwerkfreigaben 106 Netzwerkschnittstelle 80 NFS konfigurieren 133 Nintendo 64 108

#### **O**

OpenELEC 120, 140 Einstellungen 125 Image 121 laden oder kompilieren 120 Mediacenter 126 OpenELEC.tv 121

#### **P**

Pi Store 72 PuTTY 85, 86, 87

#### **R**

Raspberry Pi ausschalten 39 TV-Box 148 Raspbian 15 Programme installieren 72 Raspbian Jessie 58 raspi-config 39, 44 Retropie Download 114 Installation 114 N64 116 Spiele installieren 115 Retrospiele 108 rmdir 17 root 47

#### **S**

Samba einrichten 128 Samba-Konfiguration 95 Samba-Server 104 Samba-Testprogramm 96  $SCP$  89 Screenshots 147 SDHC-Karten 24 SD-Karten 23 service 17 SFTP-Protokoll 91 SMB 99 smbpasswd-Datei 95 Speicherauslastung 140 Speicherkarte 24 Speicherkarten-Image 36 Speichersplitting 49 Spiele Pac Man 108 Ping Pong 108 Retropie 116 Retrospiele 116 Space Invaders 108 SSH 85 SSH-Zugriff einschalten 127 Startmenü, Benutzeroberfläche 55 Stromversorgung 22 sudo 16, 47 Swap-Datei anlegen 50 Systemauslastung 48

#### **T**

tar xzvf 18 Taskmanager 62 Tastatur 26 deutsch 43 Terminal 16, 85 Befehle 16 testparm 96 Textverarbeitung 60 Tuning 47 TV-Box Linux 149 mit Kodi 152

#### **U**

Ubuntu 93 USB-Hub 82 USB Image Tool 37, 58 USB-WLAN-Adapter 80 useradd 17 userdel 17 usermod 16

#### **V**

Verzeichnisse optimieren 52 Videoüberwachung 26

#### **W**

Webbrowser 59 which 18 Wi-Fi, Netzwerkeinstellungen 83 Windows-Ordner freigeben 103 WINS 98 WinSCP 89 WLAN, Netzwerkeinstellungen 83 Wohnzimmer-PC 120

#### **X**

Xarchiver 62 XMBC. Siehe Kodi XMBC-Mediacenter. Siehe Kodi-Mediacenter

#### **Z**

Zeiteinstellung 47 Zeitzone 42 Zentraler Drucker 93 ZIP-Format 62 Zubehör 22, 62

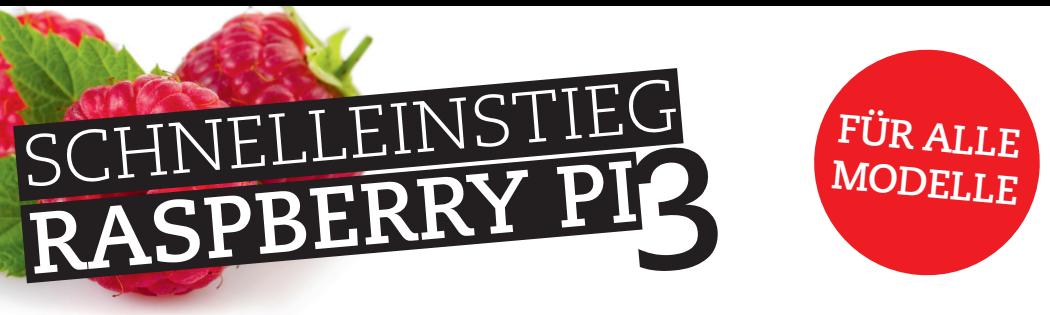

**Hat Sie auch schon die Raspberry-Pi-Neugier gepackt? Der Minicomputer für weniger als 40 Euro erobert die Welt und bietet sich für alle möglichen Projekte an: als Druckserver, Mediencenter, Garagentoröffner und vieles mehr – auch als PC-Ersatz. Wussten Sie, dass es ein komplettes Office-Paket für den Raspberry Pi gibt?**

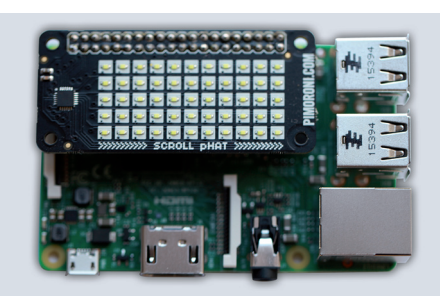

*Den Raspberry Pi kann über aufsteckbare Platinen, sogenannte HATs, erweitert werden.*

#### Installieren, konfigurieren und nutzen

Ob die Vorbereitung der SD-Karte oder die Installation mit dem Installer NOOBS: Das vorliegende Buch zeigt verständlich, wie Sie den Einstieg meistern. Die Konfiguration für WLAN wird erklärt, ebenso die Optimierung des Raspberry Pi. Der Minicomputer läuft mit Linux, aber auch Windows-Benutzer fühlen sich auf der grafischen Oberfläche LXDE schnell wie zu Hause.

#### Los geht es mit eigenen Projekten!

Der Raspberry Pi ist die optimale Plattform für Ihre Projekte, ob Software oder Hardware. Die Skriptsprache Python kennt hier keine Grenzen. Sie lernen, wie Sie aus dem Raspberry Pi eine TV-Box und Ihren Fernseher nachträglich zum SmartTV machen.

*Mit Kodi wird der Raspberry Pi zum Mediacenter und macht aus jedem Fernseher ein SmartTV.*

### **Aus dem Inhalt:**

- Raspberry-Pi-Modelle im Überblick
- Betriebssystem installieren, konfigurieren, tunen und nutzen
- Grafische Benutzeroberfläche LXDE
- Drucken mit CUPS
- Netzwerk: WLAN, SSH, Datei- und Druckdienste
- Bluetooth nutzen
- Zusätzliche Programme installieren
- Raspberry Pi als Spielkonsole
- SmartTV im Eigenbau
- Kodi-Mediacenter einrichten

Der komplette Quellcode aus dem Buch auf www.buch.cd

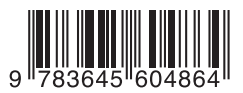

16,95 EUR [D] / 17,50 EUR [A] ISBN 978-3-645-60486-4

Besuchen Sie unsere Website **www.franzis.de**

#### **FRANZIS**